## HOW TO 3D PRINT with (11) MakerBot®

- 1. Browse Thingiverse.com (shortcut available on the Desktop) for a 3D model or create your own on TinkerCAD.
- 2. Click the project you want to make and click **DOWNLOAD ALL FILES.** Navigate to the **Downloads** folder if not already there.

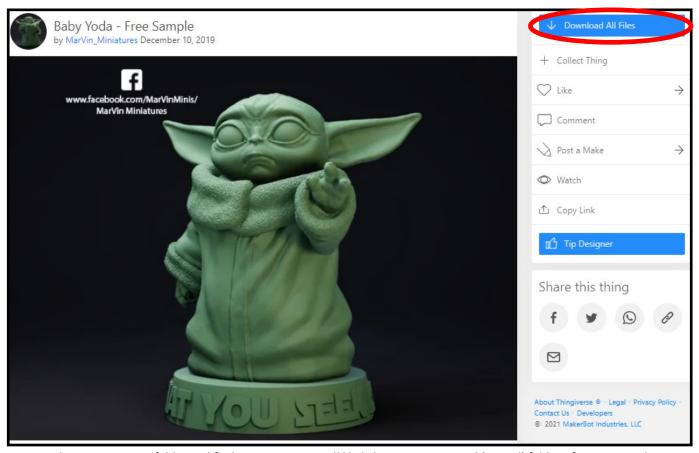

3.Go to the **DOWNLOADS** folder and find your project. It will likely be in a compressed (zipped) folder. If not, proceed to Step 8.

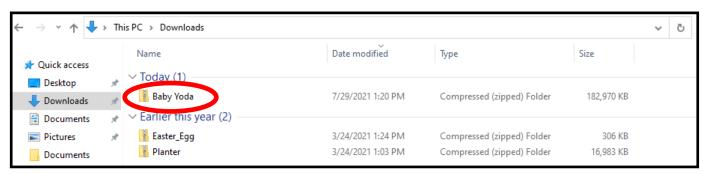

4. Then Right-Click on your project and select EXTRACT ALL.

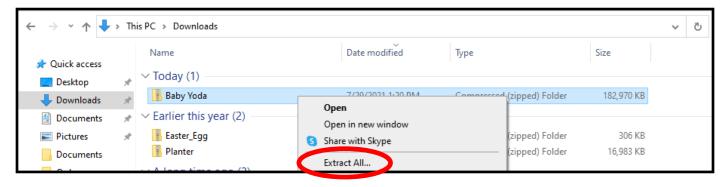

## 5. Click EXTRACT.

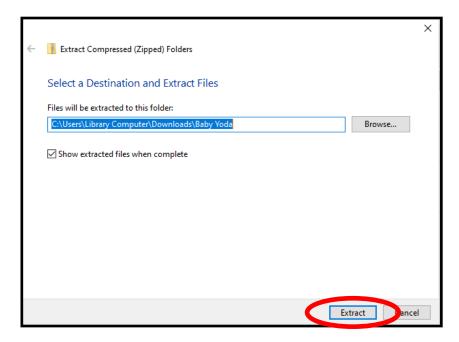

- 6. Open the MakerBot Print application from the shortcut on the Desktop or from the Start Menu.
- 7. Click the top left *Project Panel* and then click + *Add Models.*.

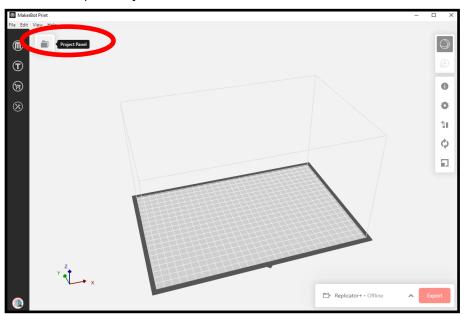

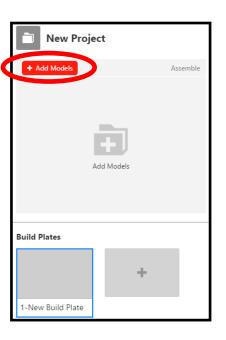

8. Find your project in the *Downloads* folder and double-click it to open it.

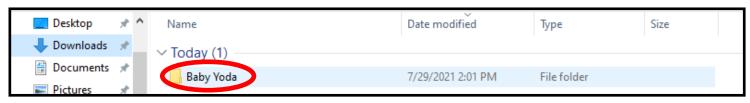

9. Double-click on the Files folder, then select the Makerbot stl file and click on Open.

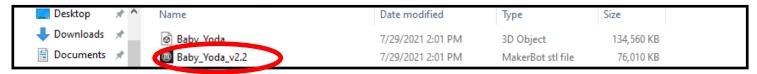

10. Depending on your project, you may adjust the model or change setup. You can move your object around on the build plate by using the *Arrange* button, change its orientation (vertical, sideways, etc.) by using the *Orient* button, or increase or decrease the size of your object with the *Scale* button.

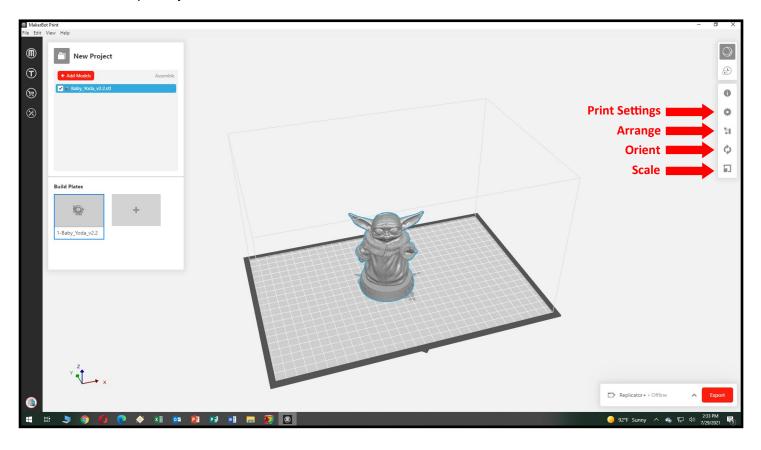

11. Many 3D projects will require supports. If part of the object extends out into midair (such as Yoda's ears above) it will need *Breakaway Supports* to prevent it from collapsing during printing. Click the *Print Settings* button to add supports.

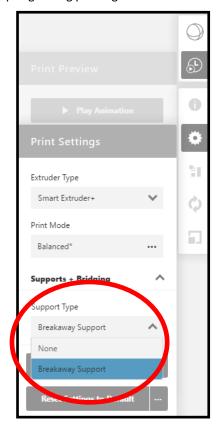

12. Once all settings are as you want them to be, click the *Estimates and print preview* button. This make take a few minutes.

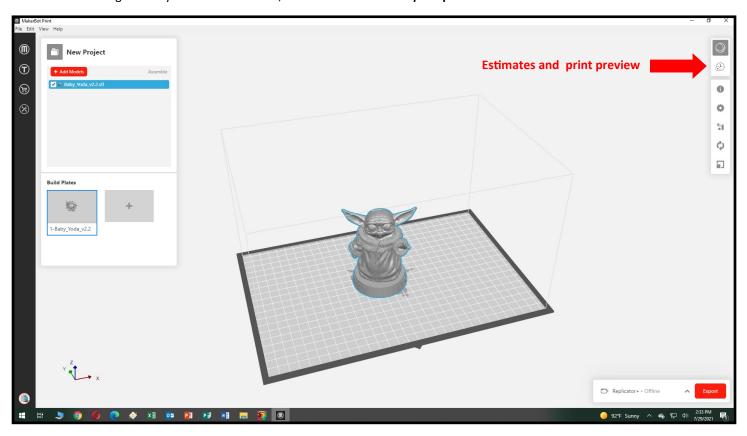

13. Note the *Time Estimate* for your project. You are limited to 12 hours of 3D Printer time per month. If the estimate is longer than 12 hours, reduce the scale of your project and click *Estimates and Print Preview* again.

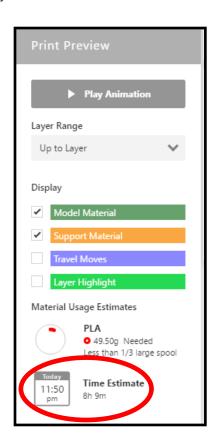

14. Click Export to save your file to the USB Thumbdrive supplied by the Library Staff. Navigate to the USB Thumbdrive and please use the file name format *Last Name\_Filament Color\_Da*te, i.e., *Smith\_CoolGray\_29Jul21*. Do NOT close the Makerbot program until you have verified with the Library Staff that the project is properly prepared.

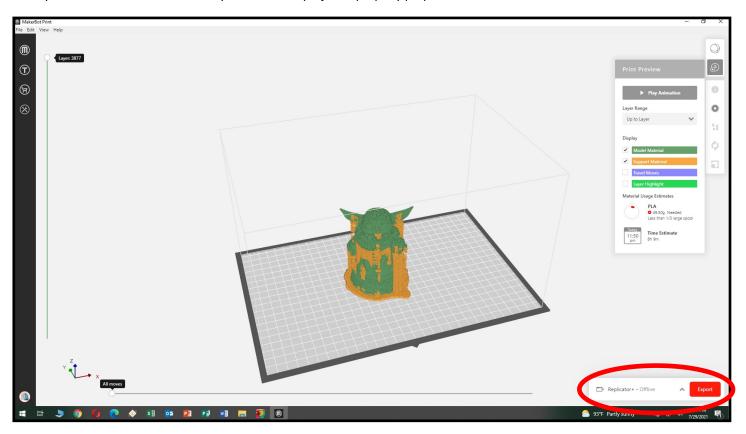

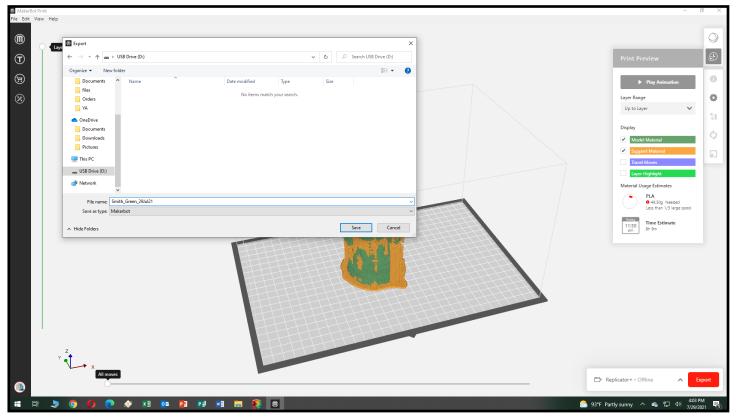

15. Give the USB Thumbdrive to the Library Staff and let them know the estimated printing time. They will verify that the project is properly prepared and schedule your project for printing.

## (M) MakerBot® FILAMENT COLORS

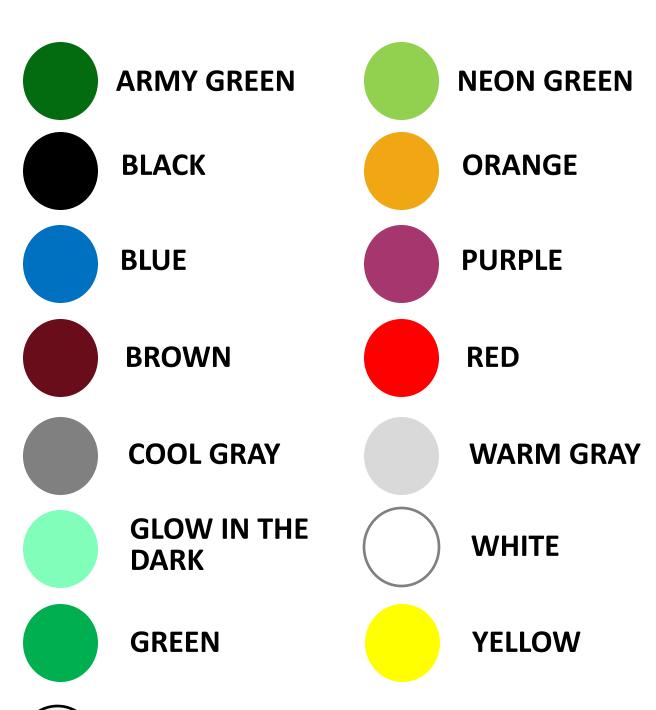

**NATURAL**